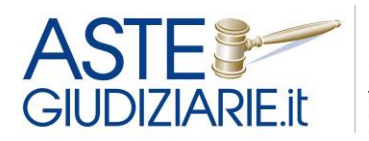

il numero 1 nelle<br>Vendite giudiziarie<br>Dal 1995

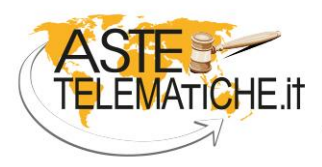

VENDITE<br>SENZA CONFINI

# **GUIDA AL SERVIZIO DI PRENOTAZIONE ONLINE DEGLI APPUNTAMENTI IN CANCELLERIA**

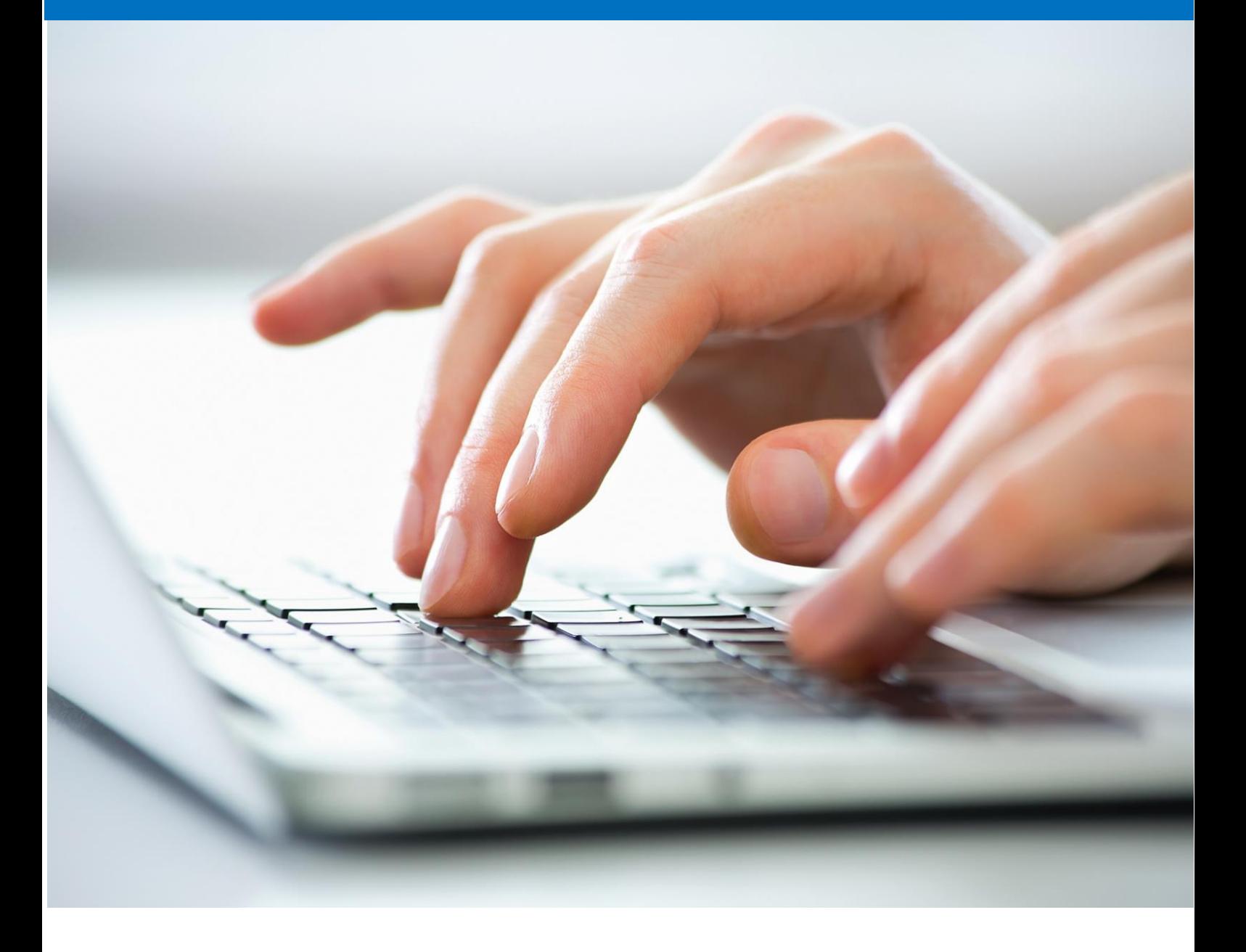

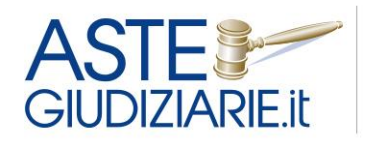

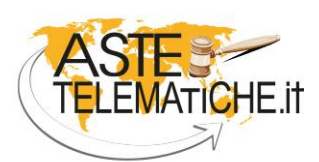

**VENDITE SENZA CONFINI** 

Al fine di evitare assembramenti all'interno del palazzo di giustizia e di permettere una migliore organizzazione del lavoro da parte delle cancellerie, Aste Giudiziarie Inlinea S.p.A. fornisce uno specifico sistema informatico per la prenotazione online degli accessi in cancelleria.

Per qualunque cancelleria, la piattaforma consente di:

- stabilire le giornate e gli orari di ricevimento;
- stabilire il numero massimo di soggetti da ricevere;
- evitare assembramenti (in quanto il soggetto che si è prenotato si reca presso l'ufficio giudiziario solo all'orario prenotato).

L'interessato tramite il sito web dell'ufficio giudiziario può verificare gli orari disponibili ed effettuare la prenotazione.

Tramite la stampa della ricevuta della prenotazione, esibita al personale d'ingresso, potrà essere effettuato l'accesso all'interno del palazzo di giustizia.

Le cancellerie, tramite l'utilizzo di un'area dedicata all'interno del pannello di gestione del sito web dell'ufficio giudiziario, potranno consultare e stampare l'elenco delle prenotazioni per ogni singola giornata.

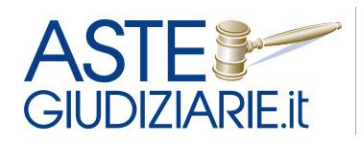

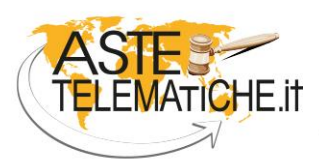

**VENDITE SENZA CONFINI** 

## **FUNZIONI DEDICATE ALL'INTERESSATO**

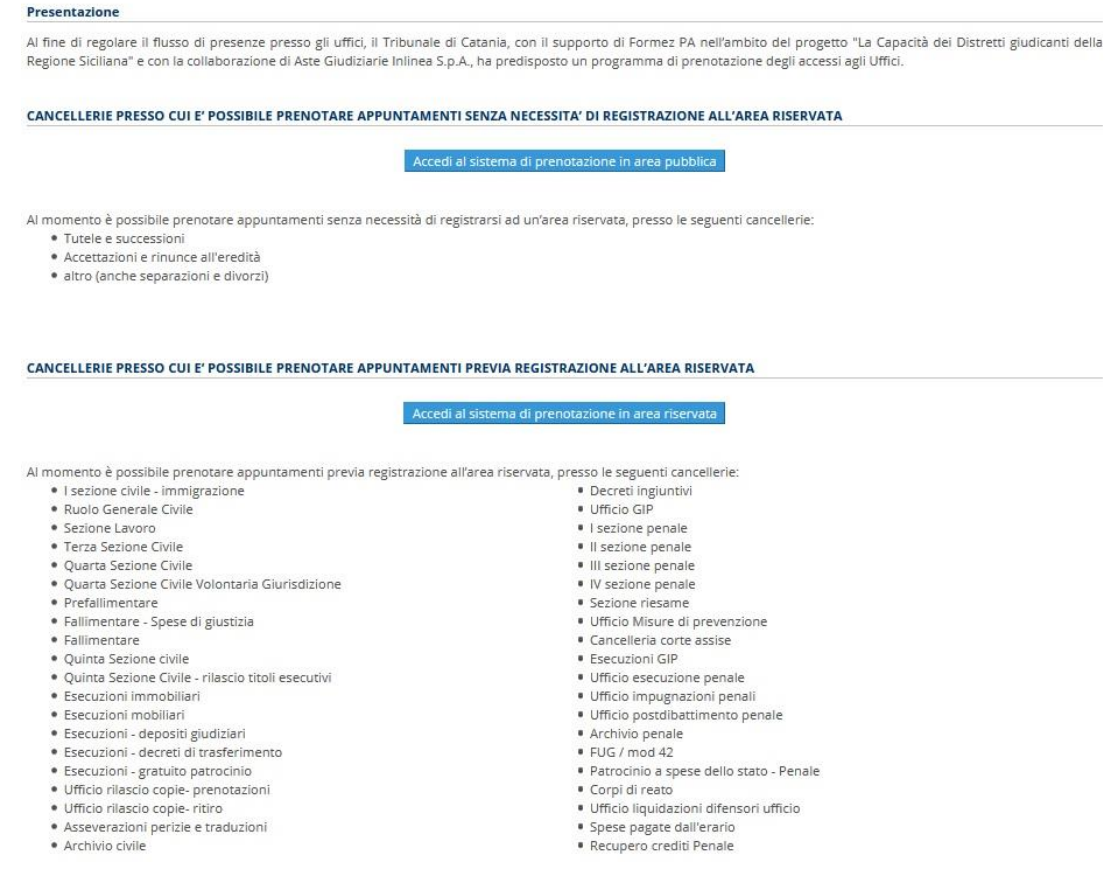

Il sistema di prenotazione è suddiviso in due aree, una pubblica ed una ad accesso riservato, entrambe a disposizione degli interessati privati o qualificati. Nell'**area pubblica**, al fine di accedere al calendario per la prenotazione, l'interessato dovrà fornire esclusivamente le proprie generalità, indicare un indirizzo mail ed un recapito telefonico. Una volta completata questa fase preliminare, l'interessato potrà scegliere la data più consona tra quelle disponibili effettuando la prenotazione, secondo le modalità illustrate nelle pagine seguenti.

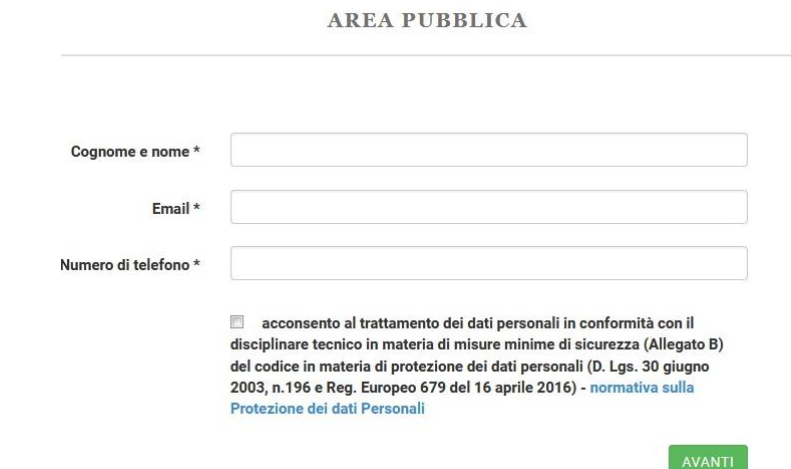

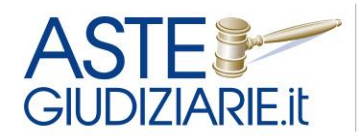

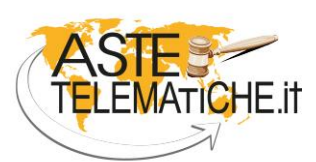

**VENDITE SENZA CONFINI** 

Per prenotare l'accesso in Cancelleria utilizzando i calendari disponibili in **area riservata**, l'interessato (qualificato o privato) deve registrarsi compilando l'apposito *form* ed accedere, con le credenziali rilasciate dal sistema, all'area riservata dedicata, dove potrà prendere visione delle date e degli orari disponibili, individuando quella di proprio interesse.

In entrambi i casi, le prenotazioni sono trasmesse all'ufficio giudiziario, il quale ha la possibilità di inserire, aggiornare o annullare gli appuntamenti, definire gli orari di chiusura dell'ufficio ed estrarre copia di tutti gli appuntamenti per data o per soggetto richiedente. Un sistema di *alert* invierà al richiedente interessato eventuali modifiche apportate dalla Cancelleria.

### *REGISTRAZIONE ALL'AREA RISERVATA*

Per prenotare il suo accesso presso la Cancelleria l'interessato dovrà accedere al sito internet dell'ufficio giudiziario e premere su un apposito banner denominato "Prenotazione online appuntamenti in cancelleria" presente sull'home page.

Accedendo al banner, l'interessato potrà consultare una pagina descrittiva generale del servizio, con l'indicazione delle cancellerie per le quali è attivo tale modalità di prenotazione, e parimenti avrà la possibilità di accedere ad un'area riservata cliccando sul relativo pulsante.

L'interessato potrà così registrarsi, in caso di primo accesso all'area, oppure effettuare il *login* qualora sia già in possesso delle credenziali.

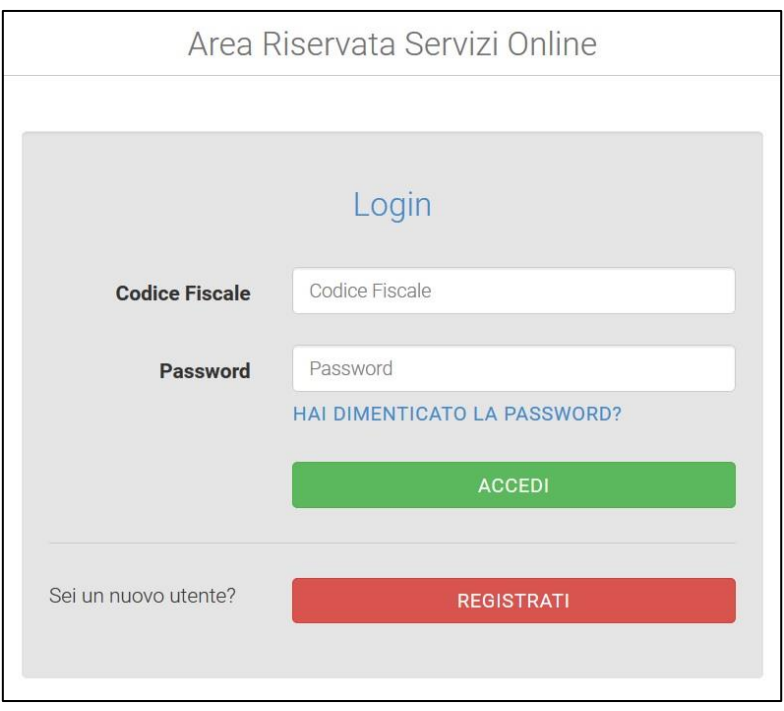

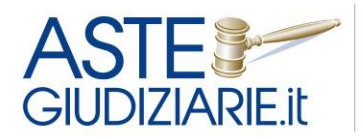

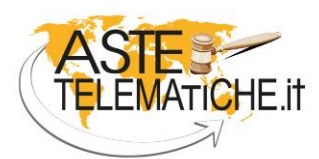

**VENDITE** SENZA CONFINI

Al momento della registrazione l'interessato dovrà inserire i propri dati anagrafici (quelli obbligatori hanno il campo contrassegnato con l'asterisco).

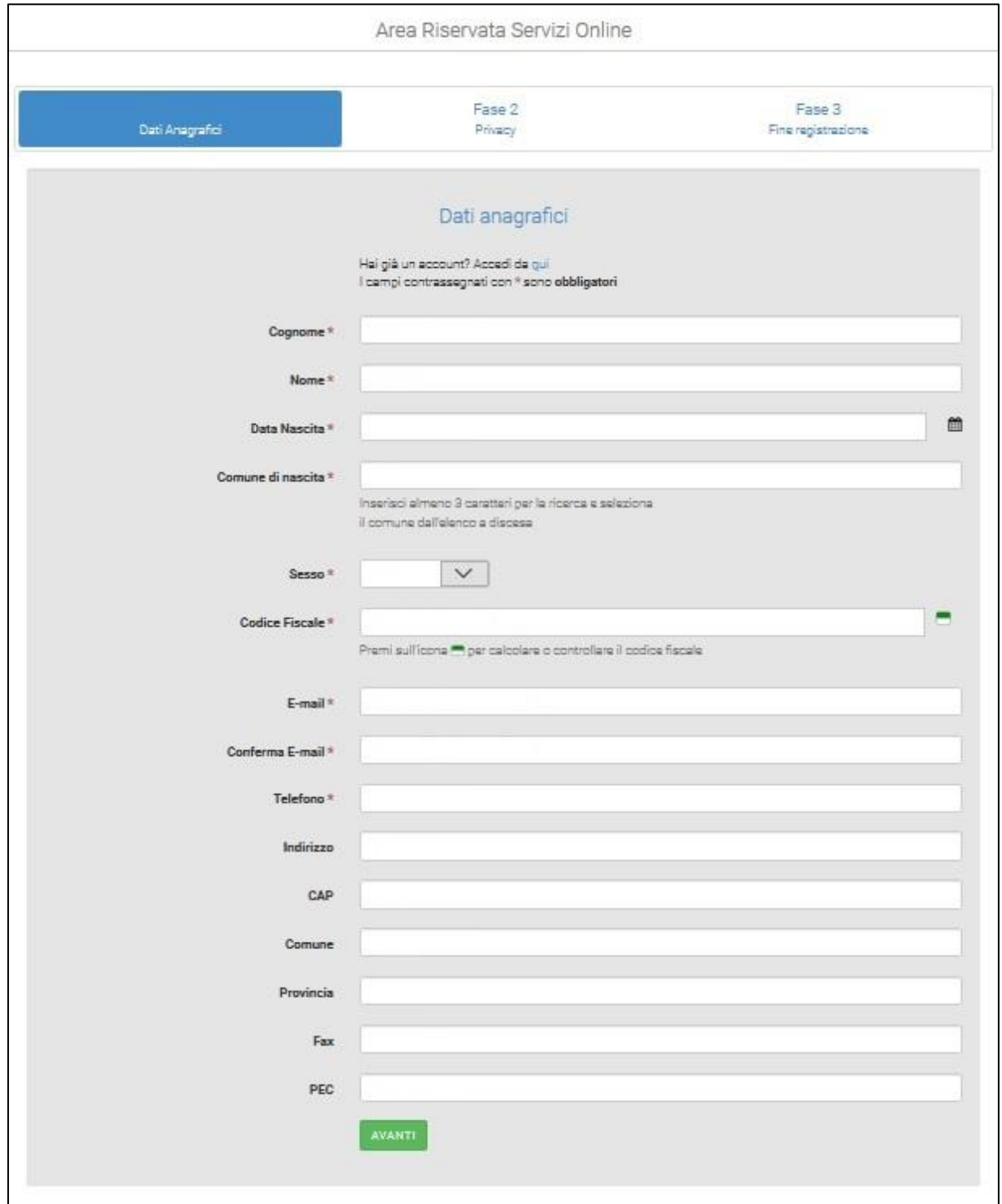

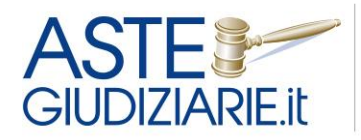

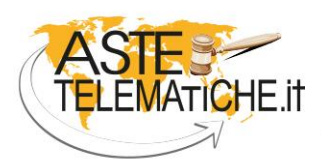

**VENDITE SENZA CONFINI** 

L'interessato dovrà poi acconsentire al trattamento dei dati personali, apponendo il *flag* nella relativa casella e potrà scegliere se ricevere o meno comunicazioni informative sul servizio.

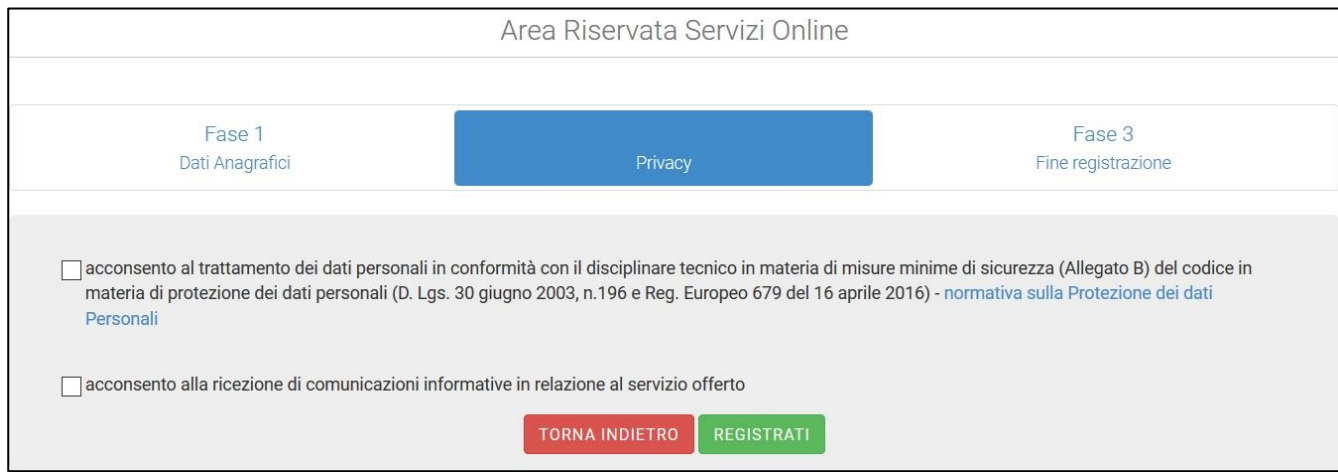

A questo punto la registrazione è conclusa e l'interessato viene informato che riceverà all'indirizzo di posta elettronica indicato un messaggio di conferma della registrazione contenente le credenziali per accedere alla sua area riservata.

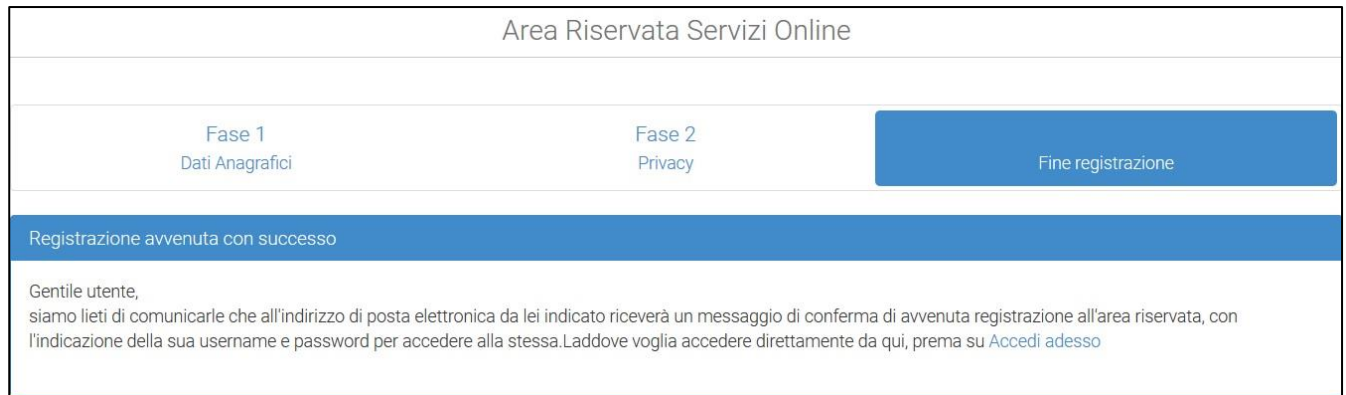

L'interessato potrà accedere alla propria area riservata inserendo le credenziali in suo possesso nella schermata iniziale di *Login*, ed il sistema al primo accesso gli chiederà di effettuare un cambio di *password*.

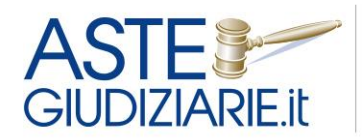

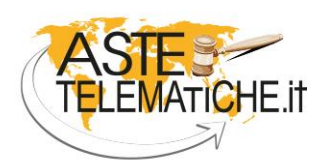

**VENDITE SENZA CONFINI** 

A seguire l'interessato potrà attivare i servizi resi disponibili dall'ufficio giudiziario, cliccando sul pulsante "Attiva".

Nell'esempio seguente l'unico servizio attivabile è la "*Prenotazione accessi in cancelleria e servizi*".

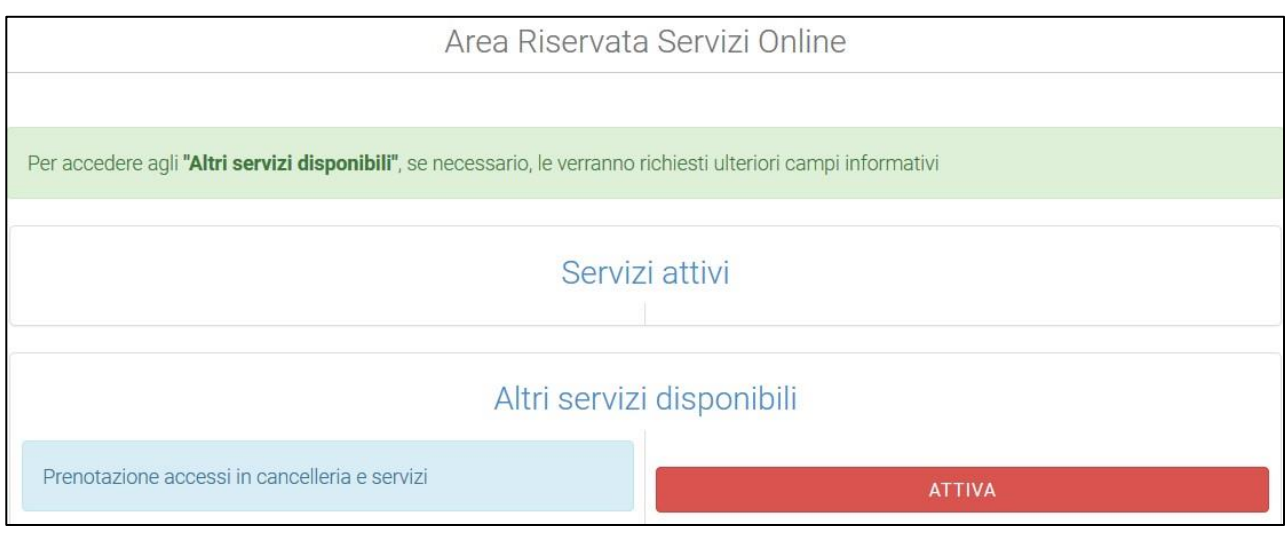

#### *ACCESSO ALL'AREA RISERVATA*

A questo punto l'interessato si troverà nella *home page* della propria area riservata, nella quale avrà a disposizione le seguenti funzioni:

- visualizzare e/o modificare i dati personali accedendo al menu "Anagrafica";
- modificare la *password* accedendo al menu a discesa "Cambio password" presente in alto a destra;
- usufruire dei servizi online resi disponibili dall'ufficio giudiziario, accedendo al menu "Prenotazione online di servizi".

Cliccando sul menu "Anagrafica", l'interessato potrà modificare tutti i campi inseriti in precedenza.

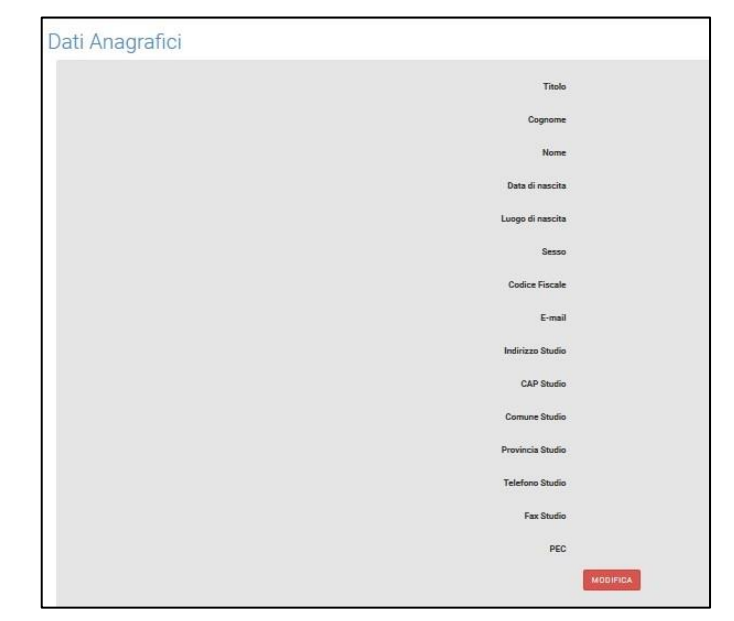

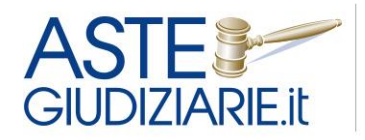

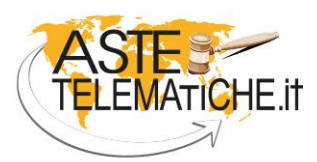

**VENDITE SENZA CONFINI** 

Cliccando sul menu a discesa "Cambio password" (presente in alto a destra nella pagina), l'interessato potrà impostare una nuova *password*.

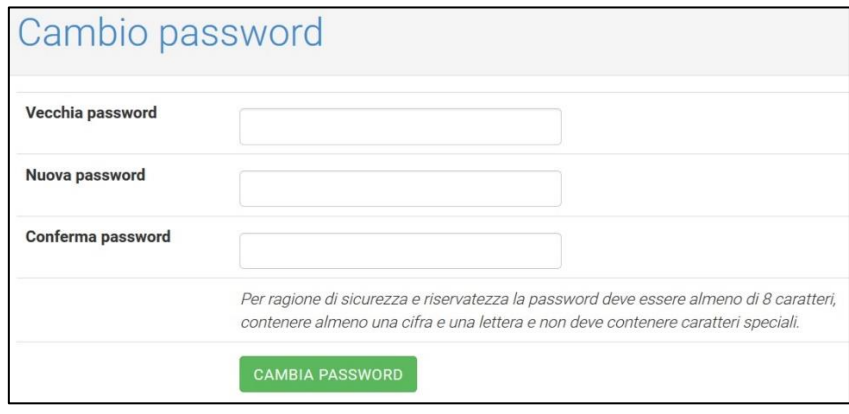

Sempre nel menu a discesa in alto a destra, sarà possibile uscire dal sistema cliccando sulla voce "Logout".

### *PRENOTAZIONE DI UN SERVIZIO ONLINE*

Per effettuare la prenotazione di un servizio reso disponibile dall'ufficio giudiziario sarà necessario cliccare sul menu "Prenotazione online di servizi".

L'interessato visualizzerà tutti i servizi che ha attivato e potrà accedere alla prenotazione cliccando sul pulsante  $\lambda$ , evidenziato nell'immagine seguente.

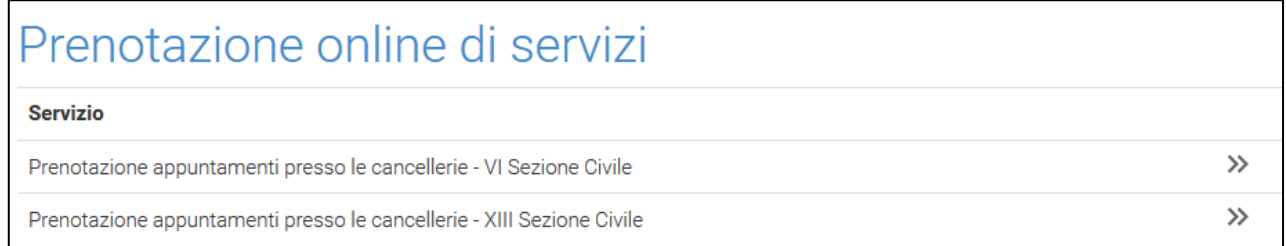

A questo punto l'interessato dovrà attivare (tale attivazione è necessaria solo la prima volta) il servizio di suo interesse apponendo il *flag* sulla casella "Attiva/disattiva" e cliccando sul corrispondente pulsante "Accedi" che comparirà sulla destra subito dopo la selezione della casella.

Nell'esempio riportato nella schermata seguente sarà attivata la prenotazione *online* per l'accesso alla Cancelleria della VI Sezione Civile del Tribunale di Roma.

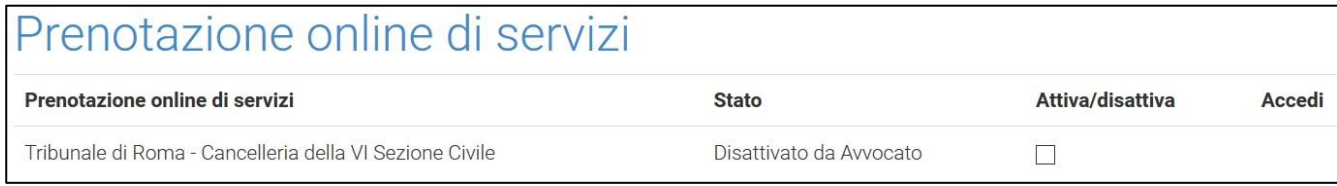

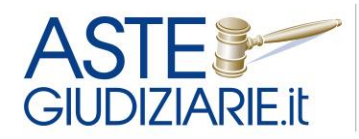

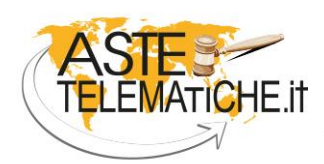

**VENDITE SENZA CONFINI** 

L'utente avrà così ottenuto l'accesso al suo calendario.

Nella parte superiore della schermata sono riportate alcune indicazioni utili per l'utilizzo del sistema ed alcune note eventualmente inserite dall'Ufficio giudiziario. Nella parte inferiore compare il calendario con i posti disponibile e occupati.

L'interessato dovrà cliccare sul pulsante "Premere per prenotare" in corrispondenza del giorno e dell'orario prescelti.

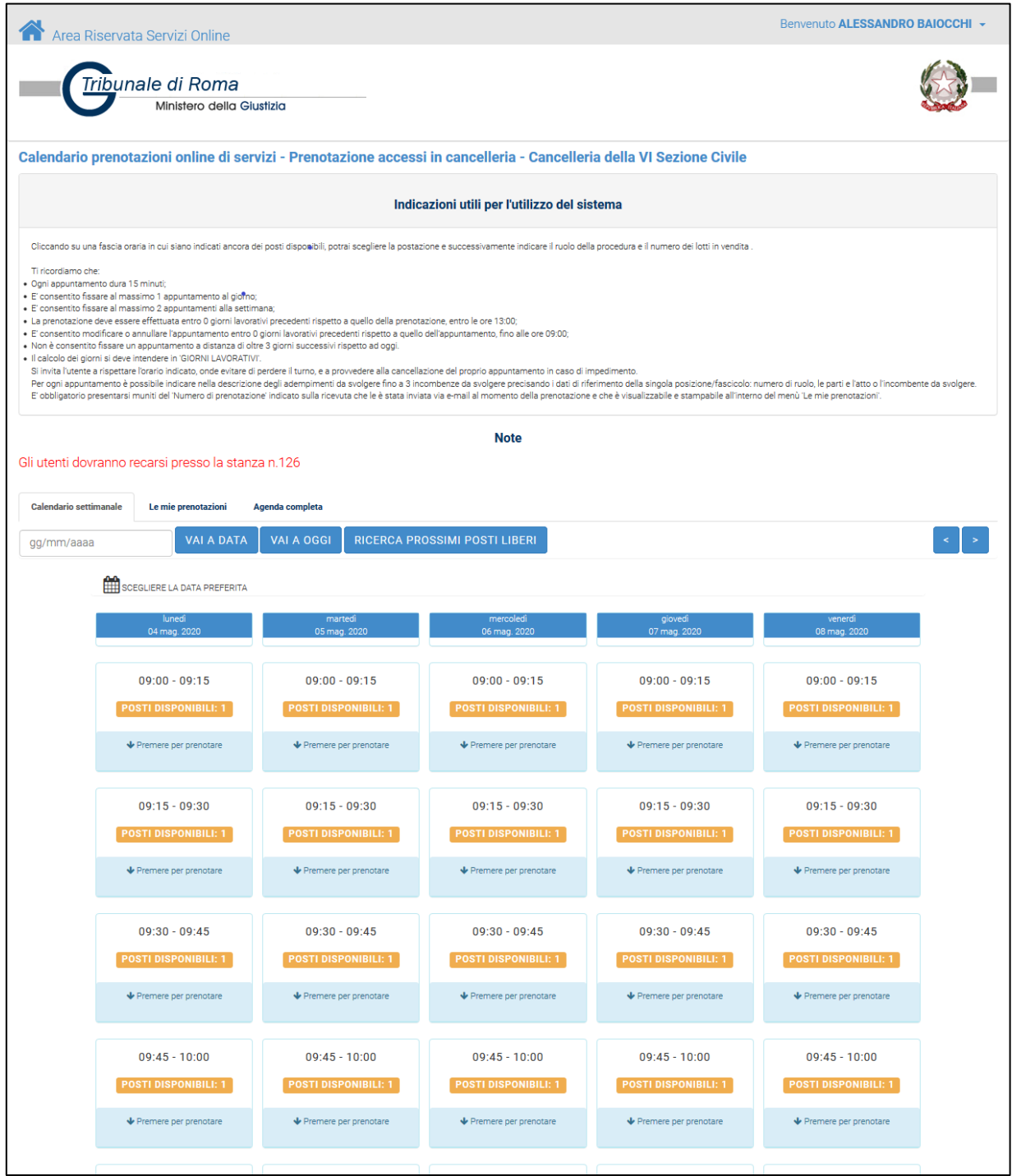

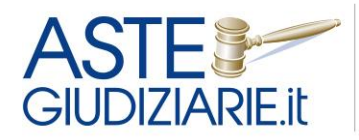

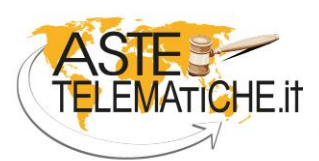

**VENDITE SENZA CONFINI** 

A questo punto selezionerà dall'apposito menu a tendina la sua qualifica (ad es. avvocato, CTU, privato) ed inserirà ogni altra informazione relativi alla sua prenotazione, come ad es. il motivo della richiesta.

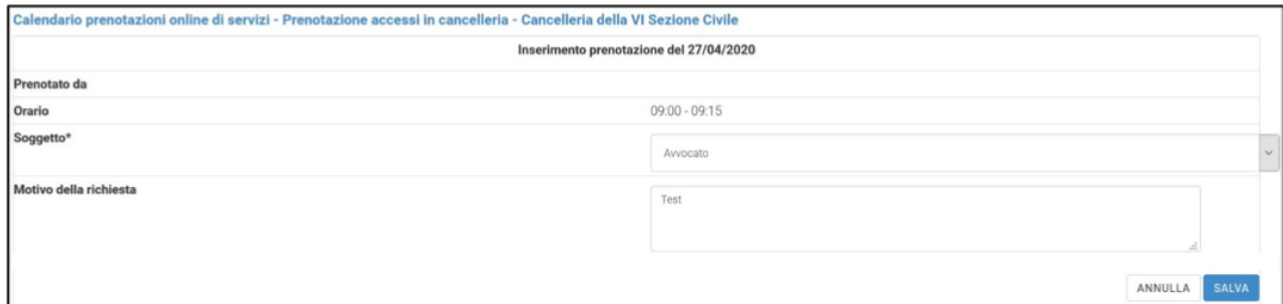

Tramite un messaggio il sistema avverte l'interessato che la prenotazione è stata effettuata e che è stata inviata una e-mail di conferma al suo indirizzo di posta elettronica.

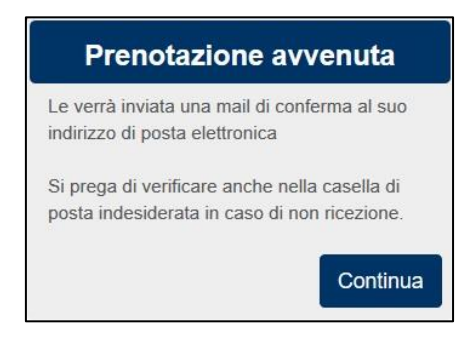

Nella propria casella di posta elettronica l'interessato riceverà la conferma di prenotazione con i riferimenti ed i campi inseriti, come mostrato nell'immagine seguente.

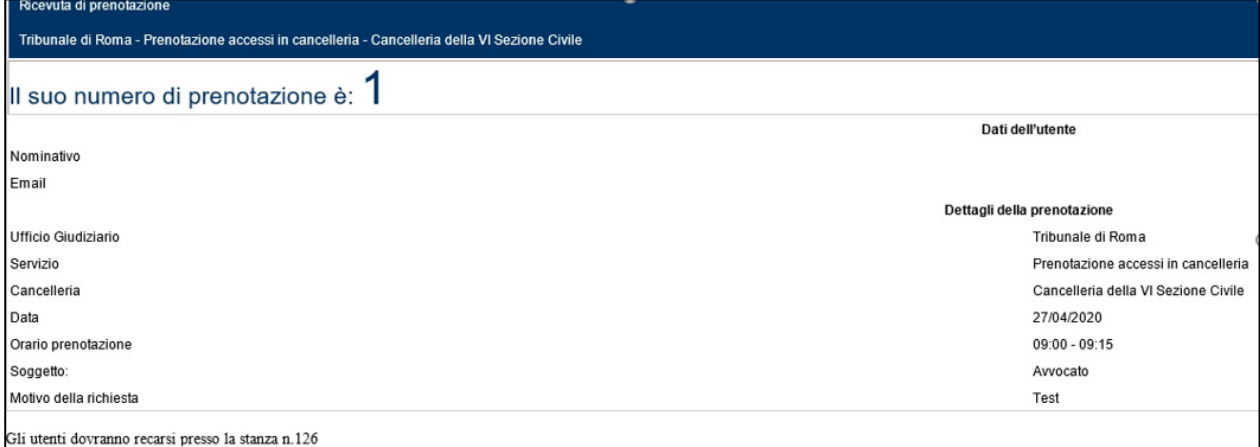

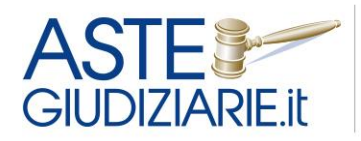

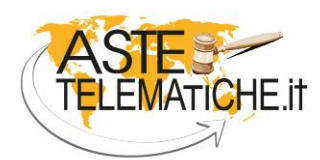

**VENDITE SENZA CONFINI** 

Nell'area del calendario comparirà l'indicazione che l'orario appena prenotato non è più disponibile.

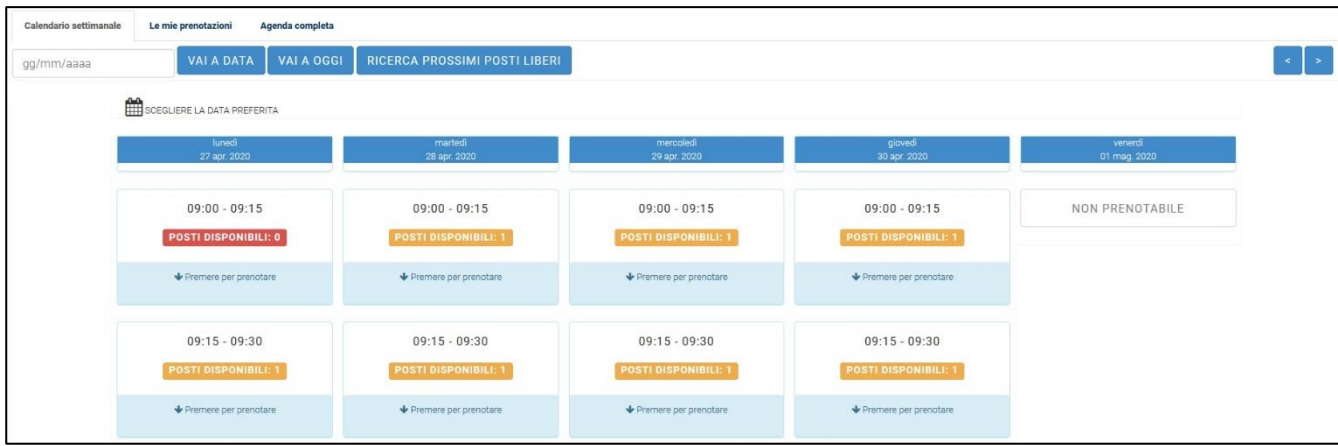

Accedendo l'interessato potrà consultare le sue prenotazioni o visualizzare l'agenda completa (nella quale sono riportate anche le eventuali prenotazioni relative agli altri servizi attivati).

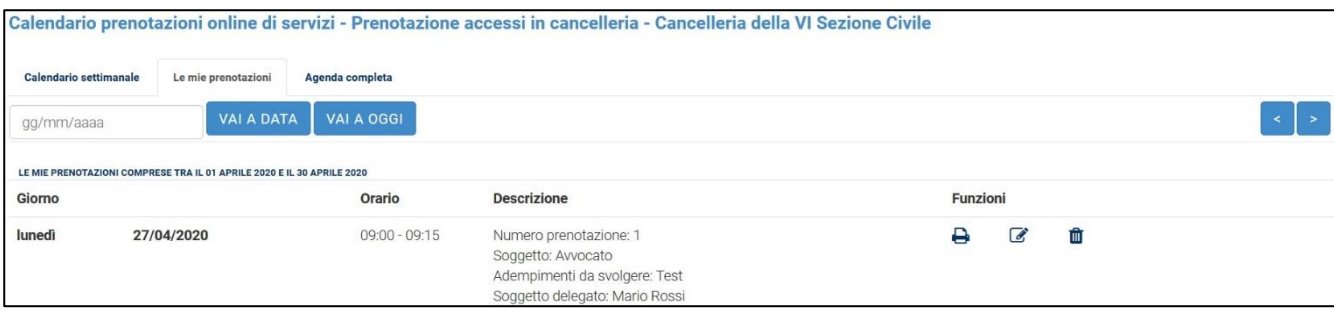

Accedendo alla sezione "Le mie prenotazioni", l'interessato potrà consultare il dettaglio di tutte le prenotazioni effettuate.

Cliccando sulle icone presenti nell'area sarà possibile:

- stampare la ricevuta della prenotazione da poter portare in Cancelleria;
- $\overline{\mathscr{L}}$  modificare alcune informazioni inserite sulla prenotazione;
- **th** eliminare la prenotazione, ove non sia stato superato il termine ultimo per l'effettuazione di tale attività.

Tramite il menu "Agenda completa" è inoltre possibile visualizzare il dettaglio di tutte le prenotazioni effettuate per tutti i servizi a cui è registrato l'interessato.

Qualora l'interessato abbia attivato più servizi, nella parte destra della schermata relativa al calendario comparirà un'indicazione che consentirà all'interessato di spostarsi da un calendario all'altro.